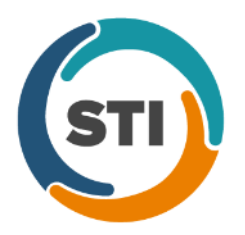

## **Appointment**

• **Appointment – Schedule Appointment – Appointment Details** – The Appointment Details dialog (accessed either by double-clicking the applicable appointment in schedule grid in the Schedule Appointment screen, or by right-clicking the system the applicable appointment in schedule grid in the Schedule Appointment screen, and then clicking **Detail** in the menu), has been updated with a **Balance View** button. See Figure 1. The Balance View button allows access to the Balance View dialog that provides outstanding financial information for the patient based on how the **Balance View Preferences** are configured, like the Balance View buttons in the Appointment > Select Patient and Patient screens.

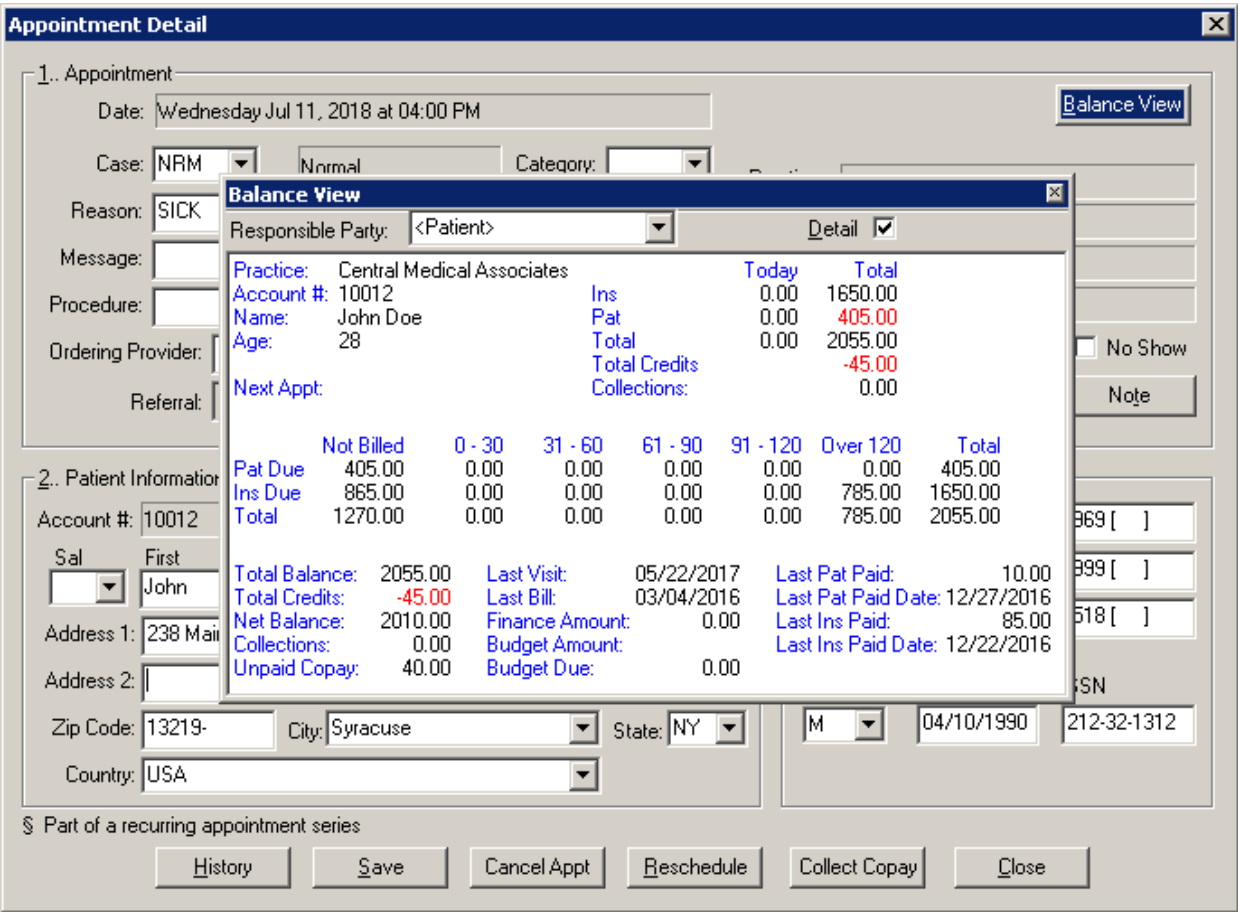

**Figure 1 – Appointment – Schedule Appointment – Appointment Details**

## **Clinical**

• **Clinical – Immunization – Immunization Registry – MDIIS** – The system has been updated so that the Maryland (Immunet) Immunization Information System (MDIIS), in conjunction with the ChartMarker® Medical Suite, utilizes 2.5.1 HL7 bidirectional messaging and exchange of vaccine (immunization) information. Once the system is set up, and you are enrolled with MDIIS, immunization records will be automatically sent to the MDIIS when the immunization record is saved (via the **Next Account** button) in the Immunization sub-tab of Clinical tab in Practice Manager, or when a chart note is saved or closed in the Clinical application.

## **Insurance**

• **Insurance Billing – SPARCS –** The program has been updated so that when creating a new file for SPARCS, the **Output Path and Filename** field will default to the file path of *\\server\communications\upload\SPARCS*, and will also contain a browse button which allows you to browse to another file location, if needed.

Some icons are from the Silk icon set by Mark James [\(http://www.famfamfam.com/\)](http://www.famfamfam.com/). All rights reserved. Licensed under a Creative Commons Attribution 2.5 License [\(http://creativecommons.org/licenses/by/2.5/\)](http://creativecommons.org/licenses/by/2.5/).

Some icons are from the Fugue icon set by Yusuke Kamiyamane [\(http://p.yusukekamiyamane.com/\)](http://p.yusukekamiyamane.com/). All rights reserved. Licensed under a Creative Commons Attribution 3.0 License [\(http://creativecommons.org/licenses/by/3.0/\)](http://creativecommons.org/licenses/by/3.0/).